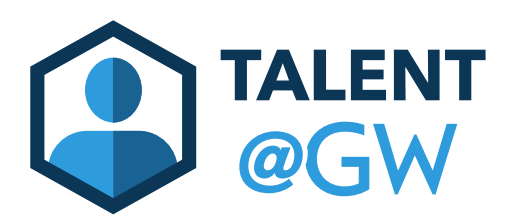

## How to Approve or Deny Goals in Talent @ GW

1. Log into Talent @ GW by visiting [https://go.gwu.edu/talentatgw.](https://go.gwu.edu/talentatgw)

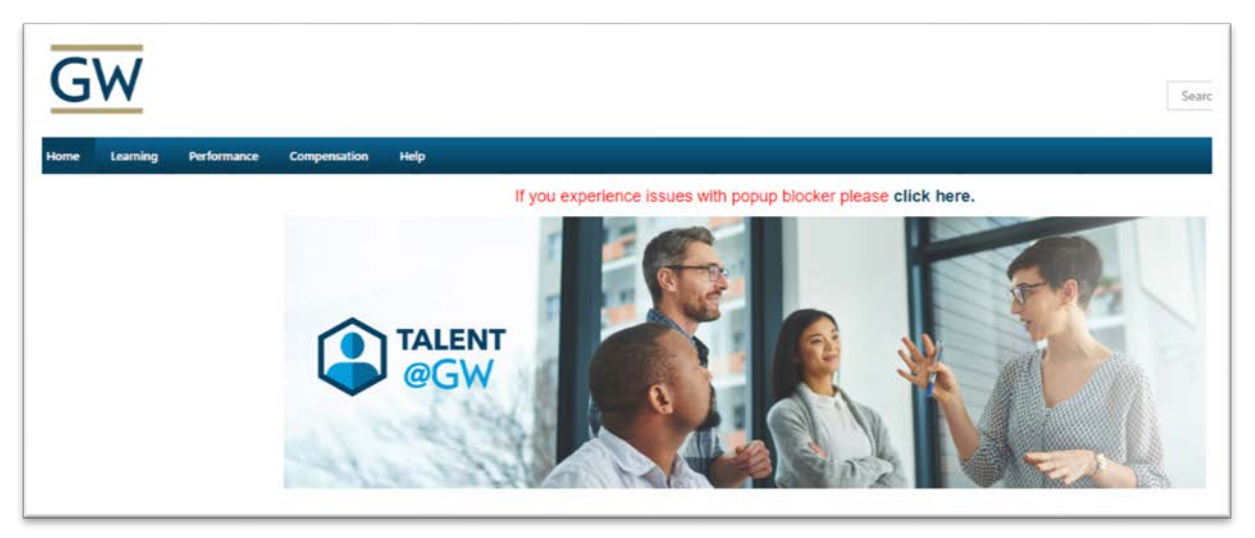

2. On your home page, click **Approve Goals** in your Inbox.

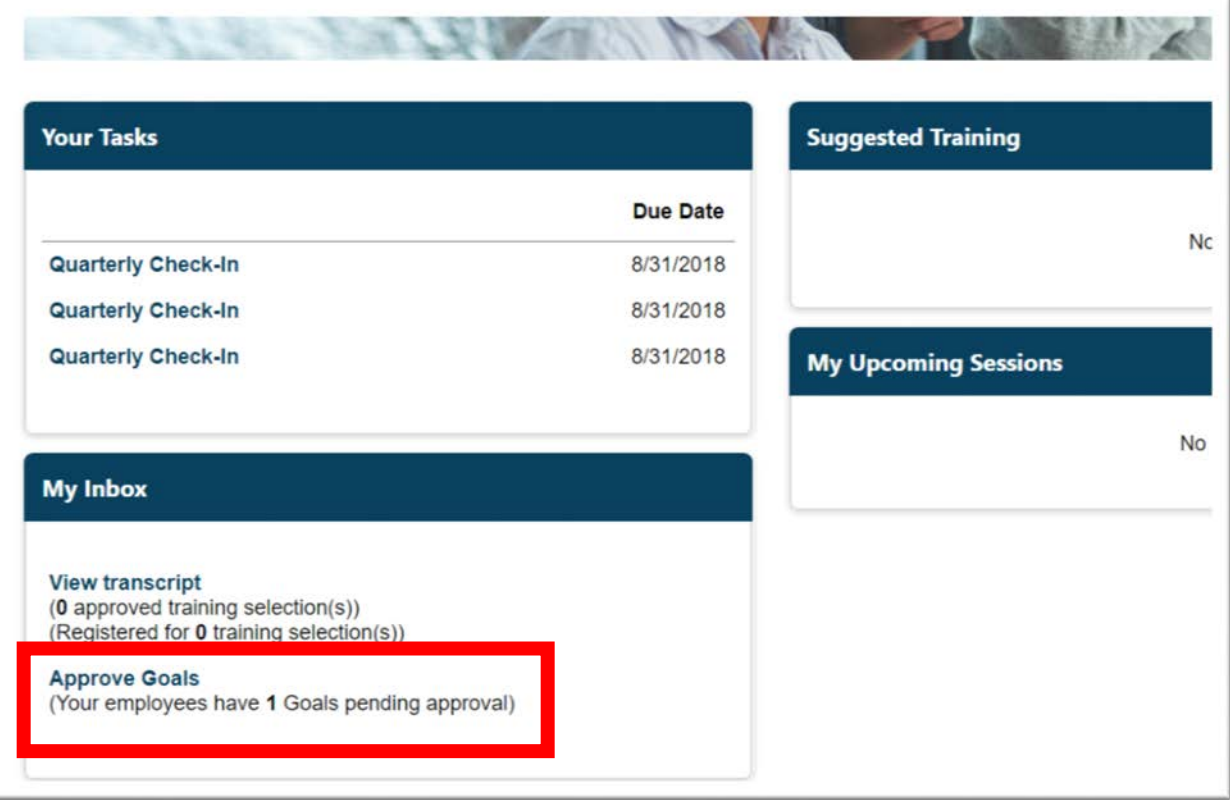

3. View all goals currently pending approval. To view goal details, click **Approve/Deny.**

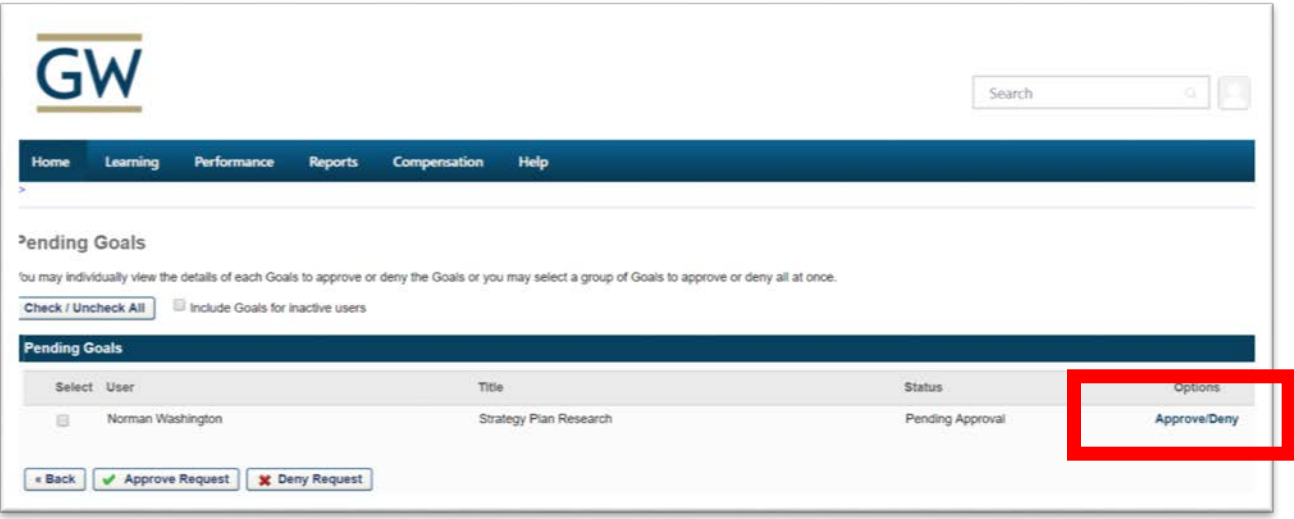

4. View the details of the goal. Add any comments or make any changes as necessary. Click **Approve** or **Deny** at the bottom.

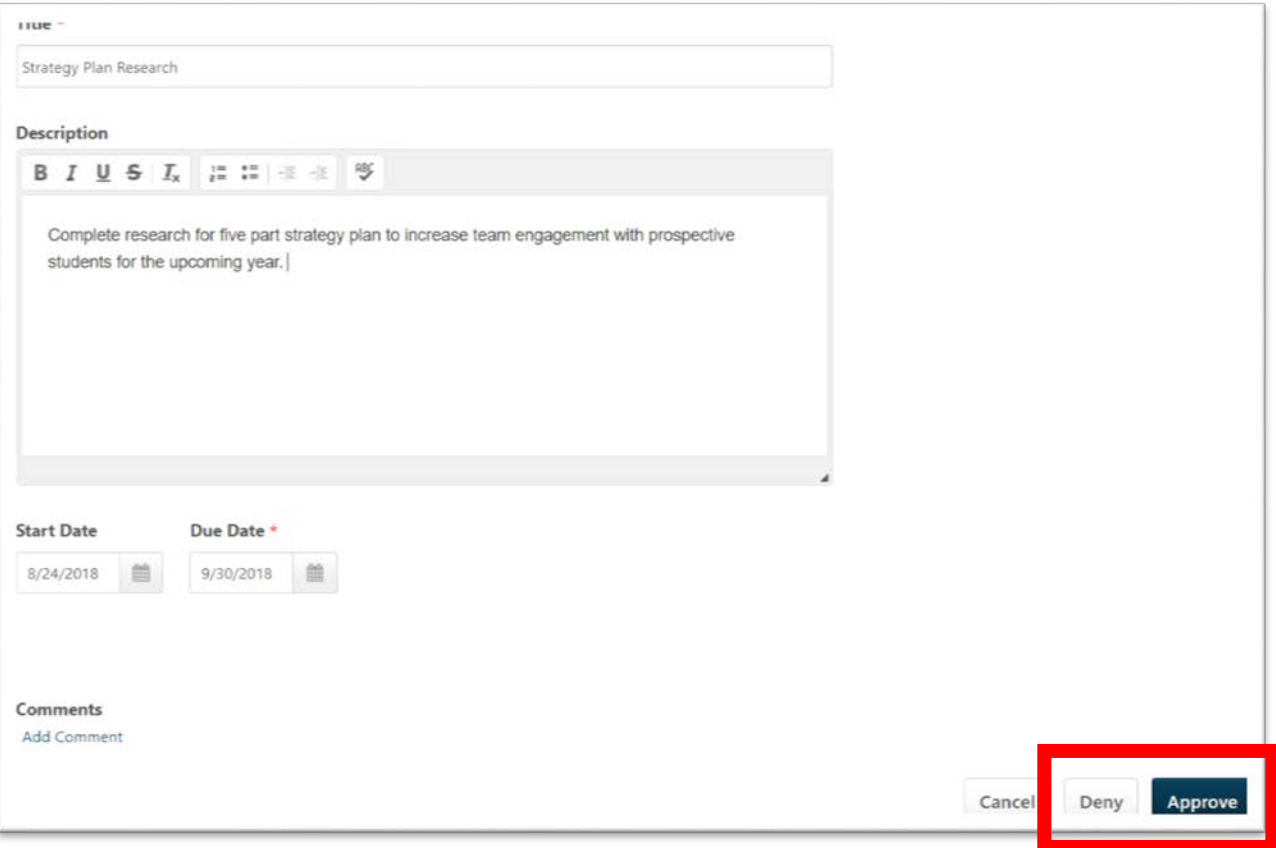

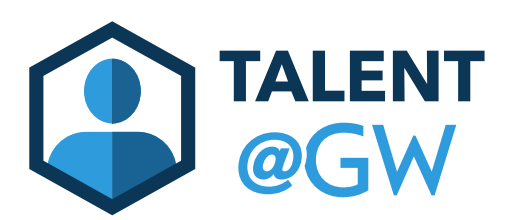

## How to Assign a Goal to a Direct or Indirect Report

1. Log into Talent @ GW by visiting<https://go.gwu.edu/talentatgw>

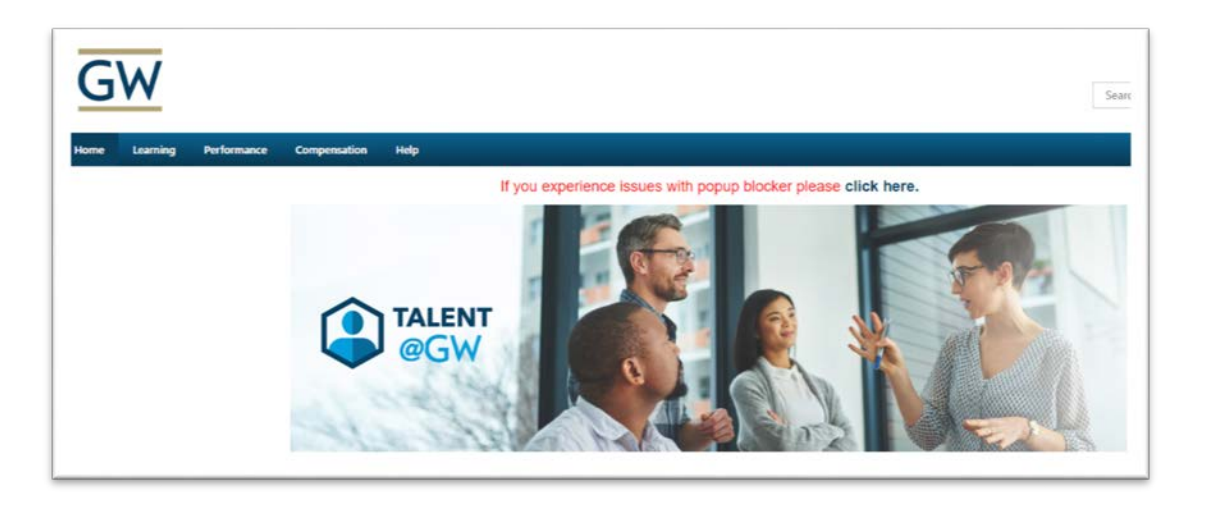

2. Hover over **Performance** then select **Goals**.

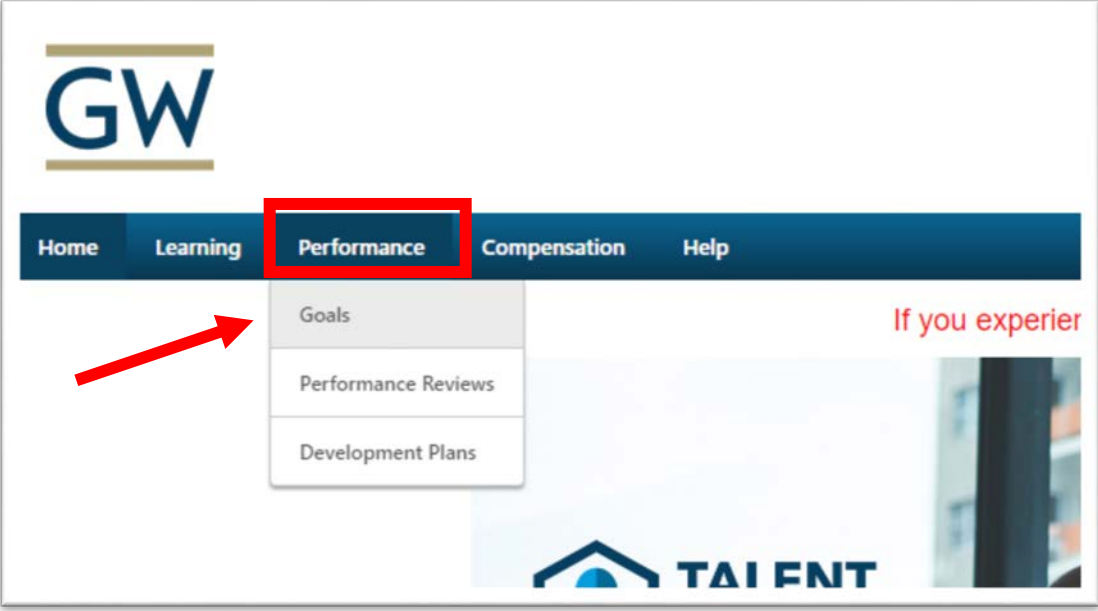

## 3. Click **Create** to begin.

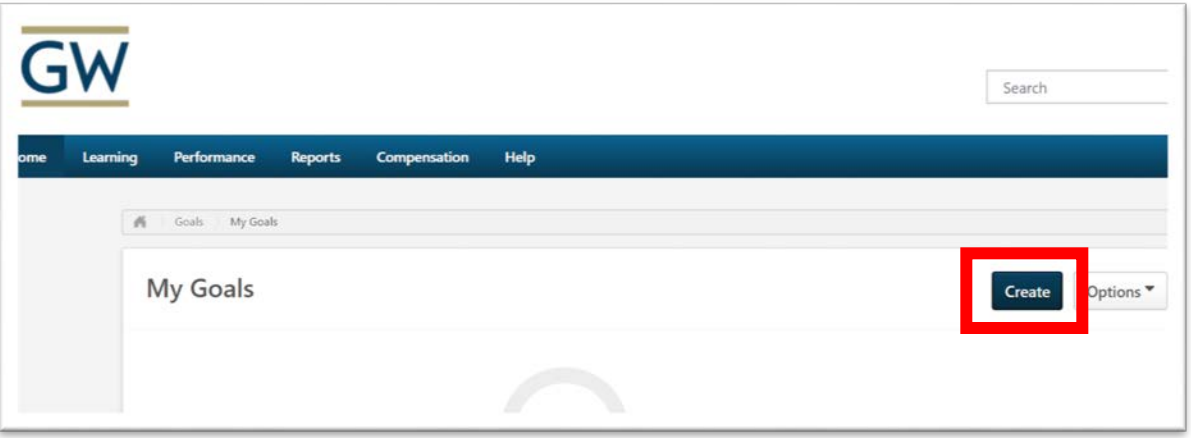

4. Enter **Title** and **Description** of goal.

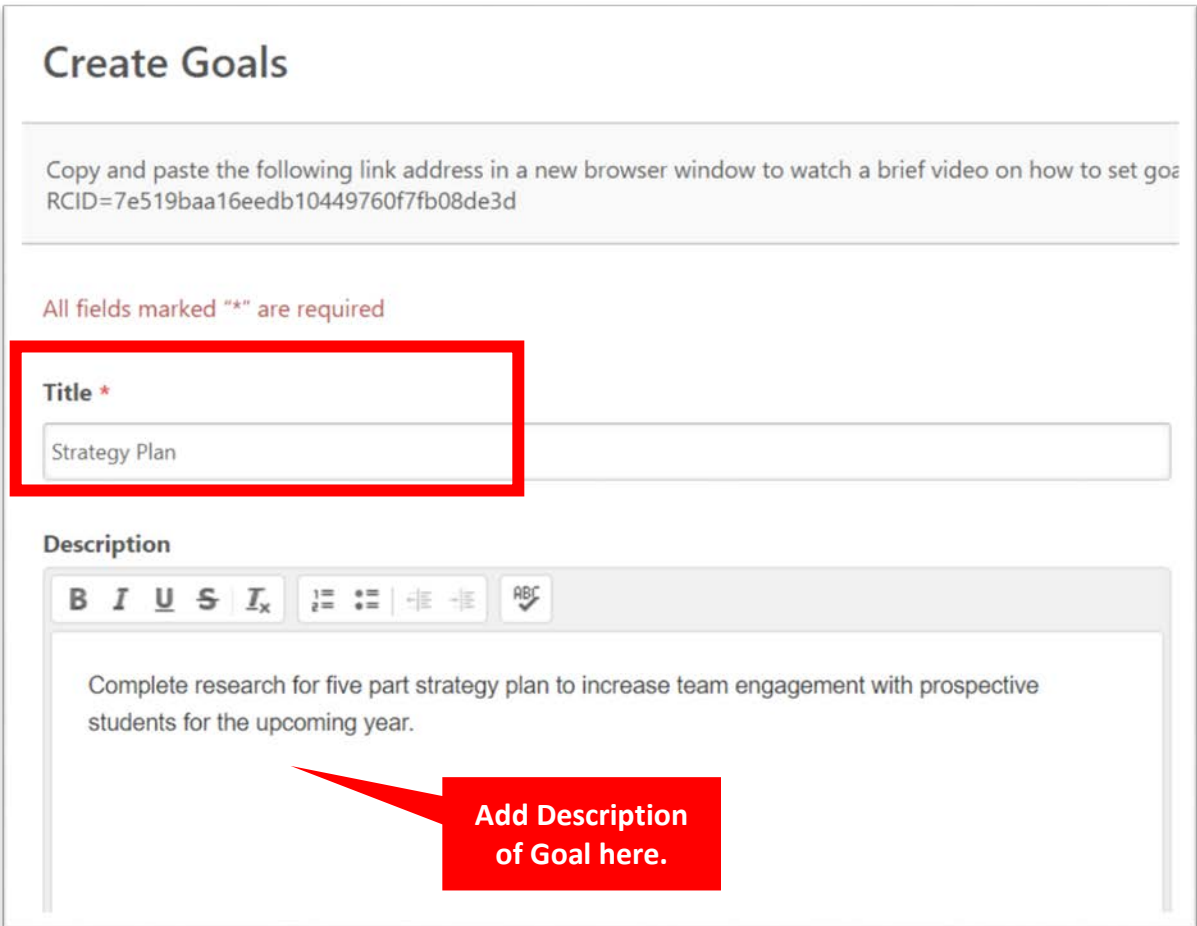

5. Under the Description box, enter the Goal **Start Date** and **End Date**.

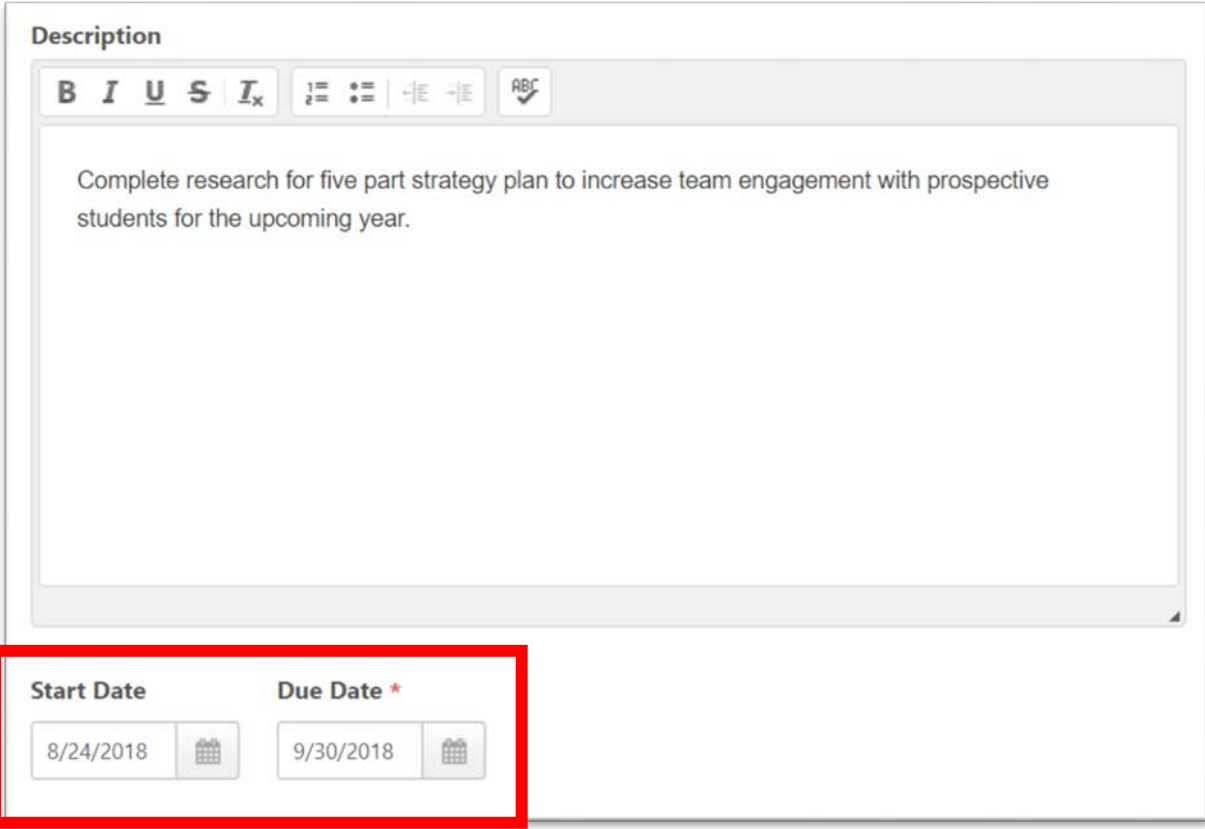

6. Under **Assignment**, select who you would like to assign the goal to. You can chose all team members, or just one. Click **Submit** when finished. This will create a separate goal for each employee.

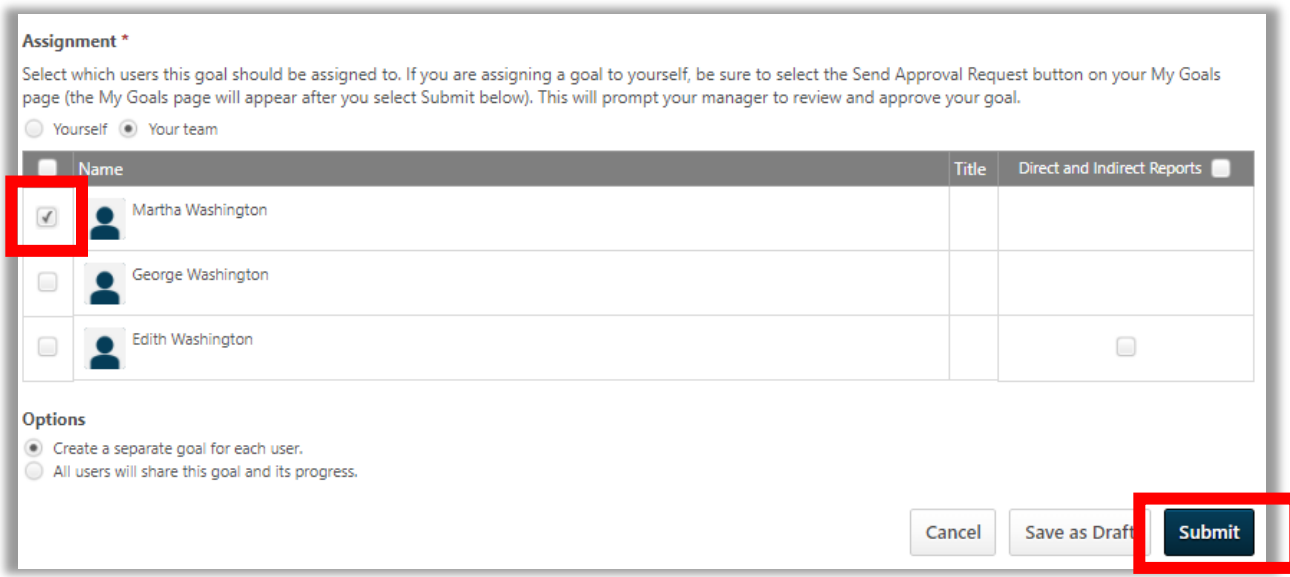